# **XEROX**

# **Quick Network** Setup Guide

Manuel de configuration réseau rapide Guida per l'impostazione rapida della rete Kurzübersicht über die Netzwerkinstallation Guía de configuración rápida de la red Guia de Configuração Rápida da Rede Краткое руководство по настройке сети Příručka rychlého nastavení sítě Skrócona instrukcja konfiguracji sieciowej Hálózati beállítások gyorsútmutatója Ghid de Configurare Rapidă pentru Rețea Hızlı Ağ Kurulum Kılavuzu

> WorkCentre M123/M128/133 WorkCentre Pro 123/128/133

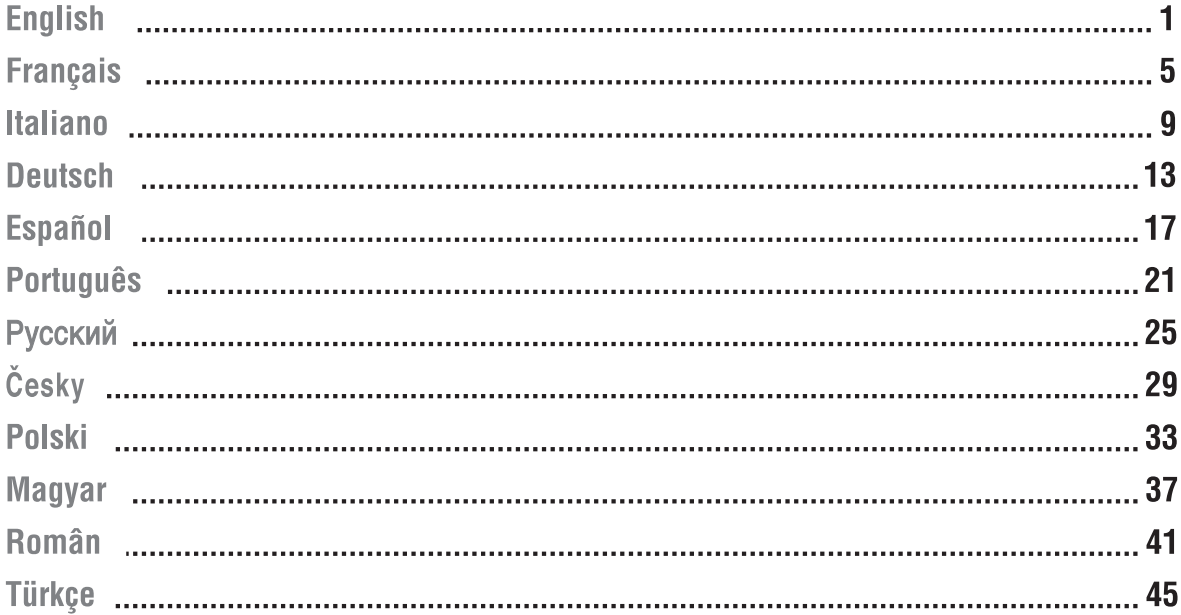

Copyright © 2005, 2004 Xerox Corporation. All rights reserved.

Copyright protection claimed includes all forms and matters of copyrighted material and information now allowed by statutory or judicial law or hereinafter granted, including without limitations, material generated from the software programs which are displayed on the screen, such as icons, screen displays, looks etc.

XEROX®, The Document Company®, the digital X® and all Xerox products mentioned in this publication are trademarks of Xerox Corporation. Product names and trademarks of other companies are hereby acknowledged.

See the About License section for detailed information on licensed products.

The information in this document is correct at the time of publication. Xerox reserves the right at any time to change the information without notice. Changes and technical updates will be added in subsequent editions of the documentation. For the latest information, go to www.xerox.com.

# **Quick Network Setup Guide**

This guide includes instructions for:

- [Quick Network Setup \(DHCP\) on page 1](#page-2-0)
- [Quick Network Setup \(Static IP\) on page 3](#page-4-0)

## <span id="page-2-0"></span>**Quick Network Setup (DHCP)**

The *System Administrator Guide* contains detailed information about network setups. This document is intended for setting up the network using TCP/IP. If using Novel IPX, see the *System Administrator Guide* for setup procedures.

## **Prerequisites for Quick Network Setup Using TCP/IP**

- **1.** Confirm that an existing operational network utilizing TCP/IP is available.
- **2.** Confirm that the Ethernet cable is plugged into the multifunction device and into an operational Ethernet port on the network.

### **Note**

The Ethernet cable is an RJ45 type and is not supplied by Xerox.

## **Configuring an IP Address via DHCP**

On startup, the multifunction device defaults to DHCP to obtain its network configurations. A DHCP server delivers an IP address, as well as other configuration settings to the device. If you use a DHCP server to allocate an IP address to the device, then proceed as follows:

### **Procedure for Quick Network Setup Using TCP/IP**

- **1.** Power on the device.
- **2.** Wait a minute or so while the device negotiates an IP address.
- **3.** Print the System Settings List.
	- **a.** Select the **Machine Status** button on the device.
	- **b.** Select **Print Report List**.
	- **c.** Select **Print Mode Settings**.
	- **d.** Select **Setting List Common Items**.
	- **e.** Press the **Start** button.

*Copyright © 2005, 2004 Xerox Corporation. All rights reserved.*

**4.** Read the System Settings List to confirm that an IP address has been allocated and that it is a valid IP address on your network.

### **Note**

If the IP address starts with 167.xxx.xxx.xxx, then the DHCP server has not properly allocated an address or DHCP is not enabled on your network.

- **5.** Record the IP address allocated.
- **6.** From a workstation, open a web browser (such as Internet Explorer), and then enter the IP address in the format **http://xxx.xxx.xxx.xxx** (the xxx's represent the device IP address). If connected properly, you should see a CentreWare Internet Services web page for your device.

### **Note**

CentreWare Internet Services is a powerful tool for configuring the device remotely. The default user name is **11111** and the password is **x-admin**. The user name and password are case sensitive and should be changed after install.

**7.** Load the print drivers on the workstations that will be accessing the device.

### **Note**

For more detailed instructions, see the *System Administrator Guide*.

## <span id="page-4-0"></span>**Quick Network Setup (Static IP)**

## **Prerequisites for Manual Setup of Network Using Static IP Address**

### **Note**

On startup, the WorkCentre multifunction device defaults to DHCP to obtain its network configurations, so DHCP must be turned off by manually entering a static IP address.

Before installing, record the following information for use during setup:

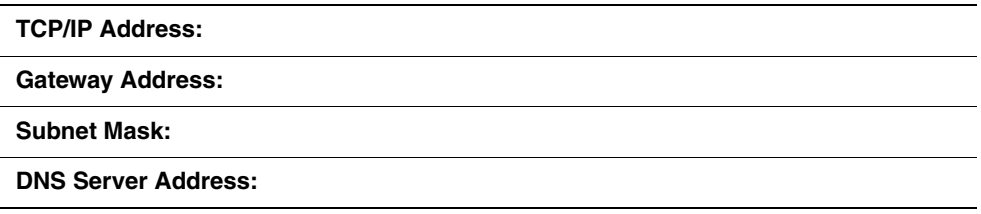

### **Note**

To obtain this information, contact your System Administrator.

## **Procedure for Manual Setup of Network Using Static IP Address**

- **1.** Power on the device.
- **2.** Select **Login/Logout**, and then enter the UserID **11111**.
- **3.** Select **System Settings**.
- **4.** Select **System Settings**.
- **5.** Select **Network Settings**.
- **6.** Select **Protocol Settings**.
	- **a.** Select **IP Address**, and then press **Change Settings**.
	- **b.** Enter the IP address of the device. If there is an incorrect IP address in the field, press the **Clear** button once to delete the incorrect IP address.

For example:

To enter in the IP address of 10.224.40.57, type **10**, and then press the **Next** button. Type **222**. There is no need to press the **Next** button because the cursor automatically moves to the next field of the IP address. Type **40**, and then press the **Next** button. Type 57, and then press the **Exit** button.

**7.** Enter the Default Gateway, Subnet Mask.

**8.** The DNS setting must be entered through CentreWare Internet Services. From a workstation, open a web browser (such as Internet Explorer), and then enter the IP address in the format **http://xxx.xxx.xxx.xxx** (the xxx's represent the device IP address). If connected properly, you should see a CentreWare Internet Services web page for your device.

### **Note**

CentreWare Internet Services is a powerful tool for configuring the WorkCentre device remotely. The default user name is **11111** and the password is **x-admin**. The user name and password are case-sensitive and should be changed after install.

- **9.** The Default Gateway, Subnet Mask, and DNS address settings can be entered via CentreWare Internet Services if the device is on the same subnet as the workstation. To access them via CentreWare Internet Services:
	- **a.** Click the **Properties** tab
	- **b.** Click the **Protocols Settings** folder.
	- **c.** Click **TCP/IP**.

### **10.** Load the print drivers on the workstations that will be accessing the device.

### **Note**

For more detailed instructions, see the *System Administrator Guide*.

# **Manuel de configuration réseau rapide**

Ce manuel fournit des instructions pour les points suivants :

- [Configuration réseau rapide \(DHCP\) page 5](#page-6-0)
- [Configuration réseau rapide \(Adresse IP statique\) page 7](#page-8-0)

## <span id="page-6-0"></span>**Configuration réseau rapide (DHCP)**

Le *Manuel de l'administrateur système* fournit des informations détaillées sur les configurations réseau. Le présent document porte sur la configuration des réseaux TCP/IP. Pour en savoir plus sur la configuration des réseaux Novell IPX, se reporter au *Manuel de l'administrateur système*.

### **Conditions préalables requises pour la configuration rapide d'un réseau TCP/IP**

- **1.** Un réseau TCP/IP existe et est accessible.
- **2.** Le câble Ethernet est connecté au système multifonctions et à un port Ethernet actif sur le réseau.

### **Remarque :**

Le câble Ethernet, de type RJ45, n'est pas fourni par Xerox.

## **Configuration d'une adresse IP via DHCP**

Au démarrage, le système multifonctions obtient ses paramètres de configuration réseau par défaut via DHCP. Un serveur DHCP fournit une adresse IP ainsi que d'autres paramètres de configuration au système. Si l'on utilise un serveur DHCP pour attribuer une adresse IP au système, poursuivre comme suit :

### **Procédure de configuration réseau rapide via TCP/IP**

- **1.** Mettre le système sous tension.
- **2.** Patienter environ une minute pendant que le système obtient une adresse IP.
- **3.** Imprimer la liste des paramètres système.
	- **a.** Sélectionner la touche **État de la machine** sur le système.
	- **b.** Sélectionner **Imprimer un relevé et/ou une liste**.
	- **c.** Sélectionner **Paramètres du mode Impression**.
	- **d.** Sélectionner **Liste des paramètres Éléments courants**.
	- **e.** Appuyer sur la touche **Marche**.

*Copyright © 2005, 2004 Xerox Corporation. Tous droits réservés.*

**4.** Lire le relevé de configuration réseau pour s'assurer qu'une adresse IP valide a été attribuée au système sur le réseau.

### **Remarque :**

Si l'adresse IP commence par 167.xxx.xxx.xxx, cela signifie que le serveur DHCP n'a pas attribué une adresse correcte ou que DHCP n'est pas activé sur le réseau.

- **5.** Noter l'adresse IP attribuée.
- **6.** Sur un poste de travail, ouvrir un navigateur Web (tel qu'Internet Explorer) et taper l'adresse IP en respectant le format **http://xxx.xxx.xxx.xxx** (les xxx représentant l'adresse IP du système). Si la connexion aboutit, la page Web des Services Internet CentreWare du système doit s'afficher.

### **Remarque :**

Les Services Internet CentreWare permettent de configurer le système à distance. Le nom d'utilisateur et le mot de passe par défaut sont respectivement **11111** et **x-admin**. Tous deux respectent la distinction entre les majuscules et les minuscules et doivent être modifiés après l'installation.

**7.** Installer les pilotes d'imprimante sur les postes de travail qui doivent accéder au système.

### **Remarque :**

Pour plus d'informations, se reporter au *Manuel de l'administrateur système*.

## <span id="page-8-0"></span>**Configuration réseau rapide (Adresse IP statique)**

### **Conditions préalables requises pour la configuration manuelle du réseau à l'aide d'une adresse IP statique**

### **Remarque :**

Au démarrage, le système multifonctions WorkCentre obtient ses paramètres de configuration réseau par défaut via DHCP ; il faut donc désactiver DHCP en saisissant manuellement une adresse IP statique.

Avant de procéder à l'installation, noter les informations ci-après afin de les avoir à portée de main lors de la configuration :

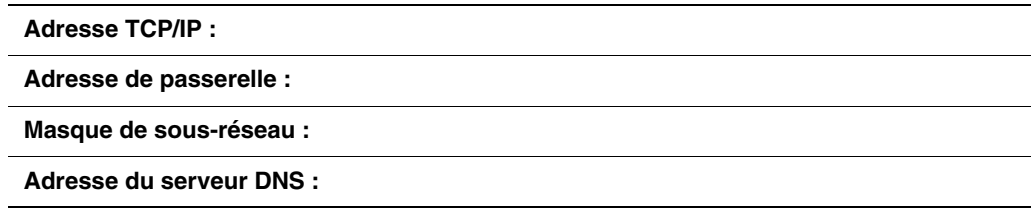

#### **Remarque :**

Pour obtenir ces informations, s'adresser à l'administrateur système.

### **Procédure de configuration manuelle du réseau à l'aide d'une adresse IP statique**

- **1.** Mettre le système sous tension.
- **2.** Sélectionner **Connexion/Déconnexion**. Entrer l'ID utilisateur **11111**.
- **3.** Sélectionner **Paramètres système**.
- **4.** Sélectionner **Paramètres système**.
- **5.** Sélectionner **Paramètres réseau**.
- **6.** Sélectionner **Paramètres de protocole**.
	- **a.** Sélectionner **Adresse IP** et appuyer sur **Modifier les paramètres**.
	- **b.** Entrer l'adresse IP du système. Si l'adresse IP figurant dans le champ correspondant est incorrecte, l'effacer en appuyant une fois sur la touche **Effacer**.

### Par exemple :

Pour saisir l'adresse IP 10.224.40.57, taper **10** et appuyer sur la touche **Suivant**. Taper **222**. Ici, il n'est pas nécessaire d'appuyer sur la touche **Suivant** car le curseur se positionne automatiquement sur le champ suivant de l'adresse IP. Taper **40** et appuyer sur la touche **Suivant**. Taper 57 et appuyer sur la touche **Quitter**.

**7.** Entrer la passerelle par défaut et le masque de sous-réseau.

**8.** Le paramètre DNS doit être entré via les Services Internet CentreWare. Sur un poste de travail, ouvrir un navigateur Web (tel qu'Internet Explorer) et taper l'adresse IP en respectant le format **http://xxx.xxx.xxx.xxx** (les xxx représentant l'adresse IP du système). Si la connexion aboutit, la page Web des Services Internet CentreWare du système doit s'afficher.

#### **Remarque :**

Les Services Internet CentreWare permettent de configurer le système WorkCentre à distance. Le nom d'utilisateur et le mot de passe par défaut sont respectivement **11111** et **x-admin**. Tous deux respectent la distinction entre les majuscules et les minuscules et doivent être modifiés après l'installation.

- **9.** Si le système se trouve sur le même sous-réseau que le poste de travail, il est possible de définir les paramètres Passerelle par défaut, Masque de sous-réseau et Adresse DNS via les Services Internet CentreWare. Pour accéder à ces paramètres via les Services Internet CentreWare :
	- **a.** Cliquer sur l'onglet **Propriétés**.
	- **b.** Cliquer sur le dossier **Paramètres de protocole**.
	- **c.** Cliquer sur **TCP/IP**.

**10.** Installer les pilotes d'imprimante sur les postes de travail qui doivent accéder au système.

#### **Remarque :**

Pour plus d'informations, se reporter au *Manuel de l'administrateur système*.

# **Guida per l'impostazione rapida della rete**

Questa guida contiene istruzioni per:

- [Impostazione rapida della rete \(DHCP\) a pagina 9](#page-10-0)
- [Impostazione rapida della rete \(IP statico\) a pagina 11](#page-12-0)

## <span id="page-10-0"></span>**Impostazione rapida della rete (DHCP)**

La *Guida per l'amministratore del sistema* contiene informazioni dettagliate relative alle impostazioni di rete. Questo documento è destinato all'impostazione della rete utilizzando TCP/IP. Se si utilizza Novel IPX, consultare la *Guida per l'amministratore del sistema* per le procedure di impostazione.

## **Prerequisiti per l'impostazione rapida della rete utilizzando TCP/IP**

- **1.** Verificare l'esistenza di una rete funzionante che utilizzi TCP/IP.
- **2.** Verificare che il cavo Ethernet sia collegato al dispositivo multifunzione e a una porta Ethernet funzionante della rete.

### **Nota:**

Il cavo Ethernet è del tipo RJ45 e non è fornito da Xerox.

## **Configurazione dell'indirizzo IP tramite DHCP**

All'avvio, viene utilizzata l'impostazione predefinita DHCP del dispositivo multifunzione al fine di ottenere le configurazioni di rete. Un server DHCP fornisce al dispositivo un indirizzo IP nonché altre impostazioni di configurazione. Se si utilizza un server DHCP per assegnare un indirizzo IP al dispositivo, procedere come indicato di seguito:

### **Procedura per l'impostazione rapida della rete utilizzando TCP/IP**

- **1.** Accendere il dispositivo.
- **2.** Attendere qualche minuto mentre il dispositivo esegue la negoziazione di un indirizzo IP.
- **3.** Stampare l'elenco delle impostazioni di sistema.
	- **a.** Premere il pulsante **Stato macchina** sul dispositivo.
	- **b.** Selezionare **Rapporti/elenchi**.
	- **c.** Selezionare **Impostazioni Modo stampa**.
	- **d.** Selezionare **Elenco impostazioni Elementi comuni**.
	- **e.** Premere il pulsante **Avvio**.

*Copyright © 2005, 2004 Xerox Corporation. Tutti i diritti riservati.*

**4.** Leggere l'elenco delle impostazioni di sistema per verificare che l'indirizzo IP sia stato assegnato alla rete e che sia un indirizzo IP valido.

### **Nota:**

Se l'indirizzo IP inizia con 167.xxx.xxx.xxx, il server DHCP non ha assegnato un indirizzo corretto o DHCP non è abilitato sulla rete.

- **5.** Registrare l'indirizzo IP assegnato.
- **6.** Da una workstation, aprire un browser web (come Internet Explorer), quindi digitare l'indirizzo IP nel formato **http://xxx.xxx.xxx.xxx** (xxx rappresenta l'indirizzo IP del dispositivo). Se la connessione è stata eseguita correttamente, viene visualizzata la pagina web dei Servizi Internet CentreWare del dispositivo.

#### **Nota:**

Servizi Internet CentreWare è un potente strumento per la configurazione remota dei dispositivi. Il nome utente predefinito è **11111** e la password è **x-admin**. Nome utente e password sono sensibili al maiuscolo e vanno modificati al termine dell'installazione.

**7.** Caricare i driver di stampa sulle workstation che dovranno accedere al dispositivo.

#### **Nota:**

Per istruzioni più dettagliate, consultare la *Guida per l'amministratore del sistema*.

## <span id="page-12-0"></span>**Impostazione rapida della rete (IP statico)**

### **Prerequisiti per l'impostazione manuale della rete utilizzando l'indirizzo IP statico**

### **Nota:**

All'avvio viene utilizzata l'impostazione predefinita DHCP del dispositivo multifunzione WorkCentre per ottenere le configurazioni di rete, pertanto DHCP deve essere disattivato inserendo manualmente un indirizzo IP statico.

Prima dell'installazione, registrare le informazioni riportate di seguito per l'utilizzo durante l'impostazione:

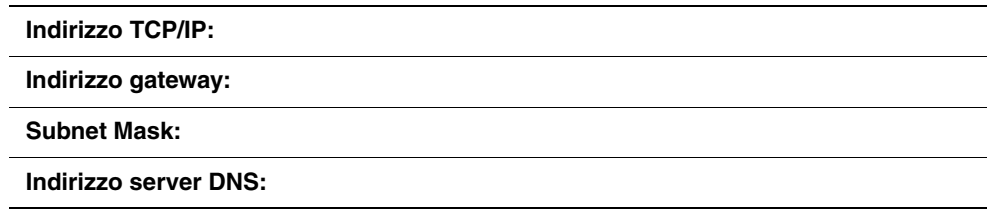

### **Nota:**

Per ottenere queste informazioni, rivolgersi all'amministratore del sistema.

### **Procedura per l'impostazione manuale della rete utilizzando l'indirizzo IP statico**

- **1.** Accendere il dispositivo.
- **2.** Selezionare **Login/Logout** e inserire l'ID utente **11111**.
- **3.** Selezionare **Impostazioni di sistema**.
- **4.** Selezionare **Impostazioni di sistema**.
- **5.** Selezionare **Impostazioni di rete**.
- **6.** Selezionare **Impostazioni di protocollo**.
	- **a.** Selezionare **Indirizzo IP** e premere **Modifica impostazioni**.
	- **b.** Inserire l'indirizzo IP della macchina. Se il campo contiene un indirizzo IP errato, premere il pulsante **Cancella** una volta per cancellare il contenuto.

### Ad esempio:

Per inserire l'indirizzo IP 10.224.40.57, digitare **10** e premere il pulsante **Avanti**. Digitare **222**. In questo caso non è necessario premere il pulsante **Avanti** perché il cursore passa automaticamente al campo successivo dell'indirizzo IP. Digitare **40** e premere il pulsante **Avanti**. Digitare 57 e premere il pulsante **Avanti**.

**7.** Compilare i campi Gateway predefinito e Subnet Mask.

**8.** L'impostazione DNS deve essere inserita tramite Servizi Internet CentreWare. Da una workstation, aprire un browser web (come Internet Explorer), quindi digitare l'indirizzo IP nel formato **http://xxx.xxx.xxx.xxx** (xxx rappresenta l'indirizzo IP del dispositivo). Se la connessione è stata eseguita correttamente, viene visualizzata la pagina web dei Servizi Internet CentreWare del dispositivo.

#### **Nota:**

Servizi Internet CentreWare è un potente strumento per la configurazione remota del dispositivo WorkCentre. Il nome utente predefinito è **11111** e la password è **x-admin**. Nome utente e password sono sensibili al-maiuscolo e vanno modificati al termine dell'installazione.

- **9.** Le impostazioni Gateway predefinito, Subnet Mask e Indirizzo DNS possono essere inserite tramite Servizi Internet CentreWare se il dispositivo si trova sulla stessa subnet della workstation. Per accedere a queste impostazioni tramite Servizi Internet CentreWare:
	- **a.** Fare clic sulla scheda **Proprietà**.
	- **b.** Selezionare la cartella **Impostazioni protocollo**.
	- **c.** Fare clic su **TCP/IP**.

**10.** Caricare i driver di stampa sulle workstation che dovranno accedere al dispositivo.

#### **Nota:**

Per istruzioni più dettagliate, consultare la *Guida per l'amministratore del sistema*.

# **Kurzübersicht über die Netzwerkinstallation**

Dieses Handbuch enthält folgende Anleitungen:

- [Netzwerkinstallation mit DHCP auf Seite 13](#page-14-0)
- [Netzwerkinstallation mit einer statischen IP-Adresse auf Seite 15](#page-16-0)

## <span id="page-14-0"></span>**Netzwerkinstallation mit DHCP**

Detaillierte Informationen über Netzwerkeinrichtungen finden Sie im *Systemhandbuch*. Dieses Dokument bezieht sich auf eine Netzwerkeinrichtung unter Verwendung von TCP/IP. Für eine Einrichtung mit Novel IPX siehe das *Systemhandbuch*.

### **Voraussetzungen für die Netzwerkeinrichtung mit TCP/IP**

- **1.** Stellen Sie sicher, dass ein funktionstüchtiges Netzwerk mit TCP/IP-Adresse vorhanden ist.
- **2.** Vergewissern Sie sich, dass das Multifunktionsgerät über ein Ethernet-Kabel mit einem funktionsfähigen Ethernet-Port des Netzwerks verbunden ist.

### **Hinweis**

Das Ethernet-Kabel des Typs RJ45 wird nicht von Xerox mitgeliefert.

### **Konfiguration einer IP-Adresse über DHCP**

Beim ersten Start greift das Multifunktionsgerät zum Abrufen der Netzwerkkonfigurationen auf DHCP zurück. Über DHCP werden für das Gerät eine IP-Adresse sowie andere Konfigurationseinstellungen geliefert. Wird ein DHCP-Server für die Zuteilung einer IP-Adresse an das Gerät verwendet, gehen Sie folgendermaßen vor:

### **So wird das Netzwerk mit TCP/IP eingerichtet:**

- **1.** Schalten Sie das Gerät ein.
- **2.** Warten Sie, während eine IP-Adresse gesucht wird.
- **3.** Drucken Sie die Liste der Systemeinstellungen aus.
	- **a.** Wählen Sie am Gerät **Gerätestatus** aus.
	- **b.** Wählen Sie **Bericht drucken** aus.
	- **c.** Wählen Sie **Druckereinstellung** aus.
	- **d.** Wählen Sie **Allgemeine Einstellungen** aus.
	- **e.** Drücken Sie die **Starttaste**.

*Copyright © 2005, 2004 Xerox Corporation. Alle Rechte vorbehalten.*

**4.** Lesen Sie die Liste der Systemeinstellungen, um sich zu vergewissern, dass eine IP-Adresse zugeteilt wurde und dass das Netzwerk über eine gültige IP-Adresse verfügt.

### **Hinweis**

Beginnt die IP-Adresse mit 167.xxx.xxx.xxx, wurde vom DHCP-Server keine korrekte IP-Adresse zugeteilt oder DHCP ist auf Ihrem Netzwerk nicht verfügbar.

- **5.** Notieren Sie die zugeteilte IP-Adresse.
- **6.** Öffnen Sie im Rechner eine Browser-Sitzung (z. B. Internet Explorer) und geben Sie danach die IP-Adresse im Format **http://xxx.xxx.xxx.xxx** ein (die Buchstaben "xxx" stehen für die IP-Adresse des Geräts). Ist das Gerät ordnungsgemäß angeschlossen, wird automatisch die gerätespezifische Seite der CentreWare Internet-Services angezeigt.

### **Hinweis**

Mit CentreWare Internet-Services kann das Gerät auch von außerhalb konfiguriert werden. Die standardmäßige Benutzer-ID lautet **11111** und das Passwort ist **x-admin**. Bei Benutzer-ID und Passwort wird zwischen Groß- und Kleinschreibung unterschieden. Beides sollten Sie nach der Installation ändern.

**7.** Installieren Sie die Druckertreiber auf den gewünschten Rechnern, die auf das Gerät zugreifen werden.

#### **Hinweis**

Detailliertere Anweisungen finden Sie im *Systemhandbuch*.

## <span id="page-16-0"></span>**Netzwerkinstallation mit einer statischen IP-Adresse**

### **Voraussetzungen für eine manuelle Netzwerkeinrichtung unter Verwendung der statischen IP-Adresse**

### **Hinweis**

Da beim ersten Starten das WorkCentre-Multifunktionsgerät zum Abrufen der Netzwerkkonfigurationen auf DHCP zurückgreift, muss DHCP durch manuelle Eingabe einer statischen IP-Adresse deaktiviert werden.

Ermitteln Sie vor der Installation folgende Informationen:

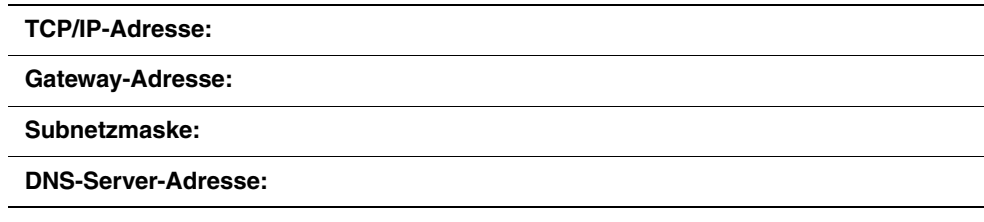

### **Hinweis**

Wenden Sie sich an Ihren Systemadministrator, um diese Informationen zu erhalten.

### **So wird das Netzwerk manuell mit der statischen IP-Adresse eingerichtet:**

- **1.** Schalten Sie das Gerät ein.
- **2.** Wählen Sie **Login/Logout** aus und geben Sie danach die Benutzer-ID ein (**11111**).
- **3.** Wählen Sie **Systemeinstellungen** aus.
- **4.** Wählen Sie **Systemeinstellungen** aus.
- **5.** Wählen Sie **Netzwerkeinstellungen** aus.
- **6.** Wählen Sie **Protokolleinstellungen** aus.
	- **a.** Wählen Sie **IP-Adresse** aus und drücken Sie danach auf **Einstellungen ändern**.
	- **b.** Geben Sie die IP-Adresse des Geräts ein. Ist die im entsprechenden Feld enthaltene IP-Adresse nicht korrekt, drücken Sie einmal auf **Löschen**, um die inkorrekte IP-Adresse zu löschen.

### Beispiel:

Soll die IP-Adresse 10.224.40.57 eingegeben werden, geben Sie **10** ein und drücken Sie auf **Weiter**. Geben Sie danach **222** ein (jetzt muss nicht mehr auf die Schaltfläche **Weiter** geklickt werden, da der Cursor automatisch in das nächste Feld der IP-Adresse springt). Geben Sie nur **40** ein und drücken Sie auf **Weiter**. Geben Sie anschließend 57 ein und drücken Sie danach auf **Beenden**.

**7.** Geben Sie das Standard-Gateway und die Subnetzmaske ein.

**8.** DNS-Einstellungen müssen über CentreWare Internet-Services eingegeben werden. Öffnen Sie im Rechner eine Browser-Sitzung (z. B. Internet Explorer) und geben Sie danach die IP-Adresse im Format **http://xxx.xxx.xxx.xxx** ein (die Buchstaben "xxx" stehen für die IP-Adresse des Geräts). Ist das Gerät ordnungsgemäß angeschlossen, wird automatisch die gerätespezifische Seite der CentreWare Internet-Services angezeigt.

### **Hinweis**

Mit CentreWare Internet-Services kann das WorkCentre-Gerät auch von außerhalb konfiguriert werden. Die standardmäßige Benutzer-ID lautet **11111** und das Passwort ist **x-admin**. Bei Benutzer-ID und Passwort wird zwischen Groß- und Kleinschreibung unterschieden. Beides sollten Sie nach der Installation ändern.

- **9.** Die Einstellungen für Standard-Gateway, Subnetzmaske und DNS-Adresse können über CentreWare Internet-Services eingegeben werden, wenn das Gerät Teil des Subnetzes des Rechners ist. So greifen Sie über CentreWare Internet-Services auf diese Einstellungen zu:
	- **a.** Klicken Sie auf die Registerkarte **Eigenschaften**.
	- **b.** Klicken Sie auf den Ordner **Protokolleinstellungen**.
	- **c.** Klicken Sie auf **TCP/IP**.

**10.** Installieren Sie die Druckertreiber auf den gewünschten Rechnern, die auf das Gerät zugreifen werden.

### **Hinweis**

Detailliertere Anweisungen finden Sie im *Systemhandbuch*.

# **Guía de configuración rápida de la red**

En esta guía se incluyen las instrucciones para la:

- [Configuración rápida de la red \(DHCP\) en la página 17](#page-18-0)
- [Configuración rápida de la red \(IP estática\) en la página 19](#page-20-0)

## <span id="page-18-0"></span>**Configuración rápida de la red (DHCP)**

La *Guía del administrador del sistema* contiene información detallada acerca de las configuraciones de red. Este documento es para la configuración de red usando TCP/IP. Si se usa Novel IPX, consulte la *Guía del administrador del sistema* para ver los procedimientos de configuración.

## **Requisitos para la configuración rápida de la red usando TCP/IP:**

- **1.** Confirme que dispone de una red operativa que utilice el protocolo TCP/IP.
- **2.** Confirme que el cable Ethernet esté enchufado en el dispositivo multifunción y en un puerto Ethernet operativo de la red.

### **Nota:**

El cable Ethernet es de tipo RJ45 y no lo suministra Xerox.

## **Configuración de una dirección IP mediante DHCP**

Al encenderse, el dispositivo multifunción usa de forma prefijada DHCP para obtener sus configuraciones de red. Un servidor DHCP proporciona al dispositivo una dirección IP así como otras opciones de configuración. Si utiliza un servidor DHCP para asignar una dirección IP al dispositivo, continúe de esta manera:

### **Procedimiento para la configuración rápida de la red usando TCP/IP:**

- **1.** Encienda el dispositivo.
- **2.** Espere un minuto aproximadamente mientras el dispositivo obtiene una dirección IP.
- **3.** Imprima la lista de opciones del sistema.
	- **a.** Seleccione el botón **Estado de la máquina** en el dispositivo.
	- **b.** Seleccione **Imprimir informe/lista**.
	- **c.** Seleccione **Opciones del modo de impresión**.
	- **d.** Seleccione **Lista de opciones: elementos comunes**.
	- **e.** Pulse el botón **Comenzar**.

*Copyright © 2005, 2004 Xerox Corporation. Reservados todos los derechos.*

**4.** Lea la Lista de opciones del sistema para confirmar que se ha asignado una dirección IP y que es una dirección IP válida en la red.

### **Nota:**

Si la dirección IP empieza por 167.xxx.xxx.xxx, significa que el servidor DHCP no ha asignado correctamente una dirección IP o que DHCP no está activado en la red.

- **5.** Anote la dirección IP asignada.
- **6.** En una estación de trabajo, abra un navegador web (por ejemplo, Internet Explorer) y escriba la dirección IP en el formato **http://xxx.xxx.xxx.xxx** (donde las xxx representan la dirección IP del dispositivo). Si la conexión es correcta, aparecerá la página web de Servicios de Internet de CentreWare del dispositivo.

### **Nota:**

Servicios de Internet de CentreWare es una utilidad muy valiosa para configurar el dispositivo de forma remota. El nombre de usuario prefijado es **11111** y la clave es **x-admin**. El nombre de usuario y la clave distinguen mayúsculas de minúsculas y deberían cambiarse después de la instalación.

**7.** Cargue los controladores de impresión en las estaciones de trabajo que vayan a acceder al dispositivo.

### **Nota:**

Para ver instrucciones más detalladas, consulte la *Guía del administrador del sistema*.

## <span id="page-20-0"></span>**Configuración rápida de la red (IP estática)**

### **Requisitos para la configuración manual de la red usando una dirección IP estática**

### **Nota:**

Tenga en cuenta que al encenderse, el dispositivo multifunción usa de forma prefijada DHCP para obtener sus configuraciones de red y, por consiguiente, DHCP debe desactivarse introduciendo manualmente una dirección IP estática.

Antes de la instalación, anote la información siguiente para usarla durante la configuración:

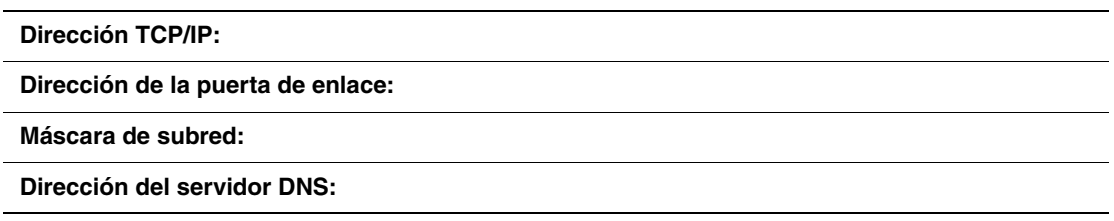

### **Nota:**

Para obtener esta información, póngase en contacto con el administrador del sistema.

### **Procedimientos para la configuración manual de la red usando una dirección IP estática**

- **1.** Encienda el dispositivo.
- **2.** Seleccione **Conexión/Desconexión** y, a continuación, introduzca la ID de usuario **11111**.
- **3.** Seleccione **Opciones del sistema**.
- **4.** Seleccione **Opciones del sistema**.
- **5.** Seleccione **Opciones de red**.
- **6.** Seleccione **Opciones de protocolo**.
	- **a.** Seleccione **Dirección IP** y pulse **Cambiar opciones**.
	- **b.** Introduzca la dirección IP del dispositivo. Si hubiera una dirección IP incorrecta en el campo, pulse el botón **Borrar** una vez para borrarla.

### Por ejemplo:

Para introducir la dirección IP 10.224.40.57, escriba **10** y después pulse la tecla **Siguiente**. Escriba **222**. No es necesario pulsar la tecla **Siguiente** esta vez puesto que el el cursor pasa automáticamente al siguiente campo de dirección IP. Escriba **40** y pulse el botón **Siguiente**. Escriba 57 y pulse el botón **Salir**.

**7.** Introduzca la puerta de enlace prefijada y la máscara de subred.

**8.** La opción DNS debe introducirse mediante Servicios de Internet de CentreWare. En una estación de trabajo, abra un navegador web (por ejemplo, Internet Explorer) y escriba la dirección IP en el formato **http://xxx.xxx.xxx.xxx** (donde las xxx representan la dirección IP del dispositivo). Si la conexión es correcta, aparecerá la página web de Servicios de Internet de CentreWare del dispositivo.

### **Nota:**

Servicios de Internet de CentreWare es una utilidad muy valiosa para configurar el dispositivo de WorkCentre de forma remota. El nombre de usuario prefijado es **11111** y la clave es **x-admin**. El nombre de usuario y la clave distinguen mayúsculas de minúsculas y deberían cambiarse después de la instalación.

- **9.** Las opciones de puerta de enlace, máscara de subred prefijada y dirección DNS deben introducirse a través de Servicios de Internet de CentreWare si el dispositivo se encuentra en la misma subred que la estación de trabajo. Para acceder a ellas a través de Servicios de Internet de CentreWare efectúe lo siguiente:
	- **a.** Haga clic en la ficha **Propiedades**
	- **b.** Haga clic en la carpeta **Opciones de protocolo**.
	- **c.** Haga clic en **TCP/IP**.

**10.** Cargue los controladores de impresión en las estaciones de trabajo que vayan a acceder al dispositivo.

### **Nota:**

Para ver instrucciones más detalladas, consulte la *Guía del administrador del sistema*.

# **Guia de Configuração Rápida da Rede**

Este guia contém instruções para a:

- [Configuração rápida da rede \(DHCP\) na página 21](#page-22-0)
- [Configuração rápida da rede \(IP estático\) na página 23](#page-24-0)

## <span id="page-22-0"></span>**Configuração rápida da rede (DHCP)**

O *Guia do Administrador do Sistema* contém informações detalhadas sobre configuração de rede. Este documento destina-se à configuração da rede usando TCP/IP. Se estiver usando o Novell IPX, consulte o *Guia do Administrador do Sistema* para obter os procedimentos de configuração.

## **Pré-requisitos para a configuração rápida da rede usando TCP/IP**

- **1.** Verifique se alguma rede operacional existente que utilize TCP/IP está disponível.
- **2.** Verifique se o cabo Ethernet está conectado no dispositivo multifuncional e em uma porta Ethernet operacional da rede.

### **Nota:**

O cabo Ethernet é do tipo RJ45 e não é fornecido pela Xerox.

## **Configuração de um endereço IP via DHCP**

Na inicialização, o dispositivo multifuncional adota o DHCP como padrão para obter suas configurações de rede. Um servidor DHCP envia um endereço IP, bem como outras configurações para o dispositivo. Se você utilizar um servidor DHCP para alocar um endereço IP para o dispositivo, proceda da seguinte forma:

### **Procedimento para a configuração rápida da rede usando TCP/IP**

- **1.** Ligue o dispositivo.
- **2.** Espere mais ou menos um minuto para que o dispositivo negocie um endereço IP.
- **3.** Imprima a Lista de Configurações do Sistema.
	- **a.** Pressione o botão **Status da Máquina** no dispositivo.
	- **b.** Selecione **Imprimir Relatório/Lista**.
	- **c.** Selecione **Configurações do Modo de Impressão**.
	- **d.** Selecione **Lista de Configurações Itens Comuns**.
	- **e.** Pressione o botão **Iniciar**.

*Copyright © 2005, 2004 Xerox Corporation. Todos os direitos reservados.*

**4.** Leia a Lista de configurações do sistema para confirmar se o endereço IP foi alocado e se ele é válido na rede.

### **Nota:**

Se o endereço IP iniciar com 167.xxx.xxx.xxx, então o servidor DHCP não alocou corretamente um endereço ou o DHCP não está ativo na rede.

- **5.** Registre o endereço IP alocado.
- **6.** Em uma estação de trabalho, abra um navegador da Web (como o Internet Explorer) e digite o endereço IP no formato **http://xxx.xxx.xxx.xxx** (os xxx's representam o endereço IP do dispositivo). Quando conectado corretamente, você verá uma página da Web dos Serviços de Internet do CentreWare para o seu dispositivo.

### **Nota:**

Os Serviços de Internet do CentreWare são uma ferramenta versátil para configurar o dispositivo remotamente. O nome de usuário padrão é **11111** e a senha é **x-admin**. O nome de usuário e a senha distinguem maiúsculas e minúsculas e deverão ser trocados após a instalação.

**7.** Carregue os drivers de impressão nas estações de trabalho que acessarão o dispositivo.

### **Nota:**

Para obter instruções mais detalhadas, consulte o *Guia do Administrador do Sistema*.

## <span id="page-24-0"></span>**Configuração rápida da rede (IP estático)**

### **Pré-requisitos para a configuração manual da rede usando endereço IP estático**

### **Nota:**

Na inicialização, o dispositivo multifuncional WorkCentre adota o DHCP como padrão para obter suas configurações de rede, portanto, o DHCP deverá ser desligado inserindo-se manualmente um endereço IP estático.

Antes da instalação, registre as seguintes informações para usá-las durante a configuração:

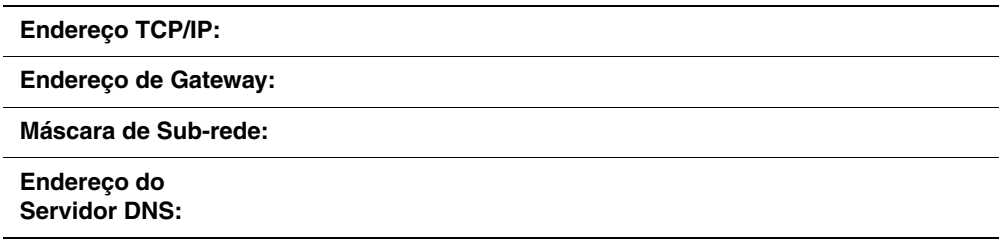

### **Nota:**

Para obter essas informações, entre em contato com o administrador do sistema.

### **Procedimento para a configuração manual da rede usando endereço IP estático**

- **1.** Ligue o dispositivo.
- **2.** Selecione **Login/Logout** e digite a ID do Usuário **11111**.
- **3.** Selecione **Configurações do Sistema**.
- **4.** Selecione **Configurações do Sistema**.
- **5.** Selecione **Configurações da Rede**.
- **6.** Selecione **Configurações do Protocolo**.
	- **a.** Selecione **Endereço IP** e pressione **Alterar Configurações**.
	- **b.** Digite o endereço IP do dispositivo. Se houver um endereço IP incorreto no campo, pressione o botão **Limpar** uma vez para excluí-lo.

### Por exemplo:

Para entrar com o endereço IP 10.224.40.57, digite **10** e pressione o botão **Avançar**. Digite **222**. Não é necessário pressionar o botão **Avançar** porque o cursor se move automaticamente para o próximo campo do endereço IP. Digite **40** e pressione o botão **Avançar**. Digite 57 e pressione o botão **Sair**.

**7.** Digite o Endereço de Gateway e a Máscara de Sub-rede.

**8.** A configuração do DNS deve ser informada via Serviços de Internet do CentreWare. Em uma estação de trabalho, abra um navegador da Web (como o Internet Explorer) e digite o endereço IP no formato **http://xxx.xxx.xxx.xxx** (os xxx's representam o endereço IP do dispositivo). Quando conectado corretamente, você verá uma página da Web Serviços de Internet do CentreWare para o seu dispositivo.

### **Nota:**

Os Serviços de Internet do CentreWare são uma ferramenta versátil para configurar o dispositivo WorkCentre remotamente. O nome de usuário padrão é **11111** e a senha é **x-admin**. O nome de usuário e a senha distinguem-maiúsculas e minúsculas e deverão ser trocados após a instalação.

- **9.** As configurações de Endereço de Gateway, Máscara de Sub-rede e Endereço do Servidor DNS poderão ser informadas por meio dos Serviços de Internet do CentreWare se o dispositivo estiver na mesma sub-rede que a estação de trabalho. Para acessar os Serviços de Internet do CentreWare:
	- **a.** Clique na guia **Propriedades**.
	- **b.** Clique na pasta **Configurações do Protocolo**.
	- **c.** Clique em **TCP/IP**.

**10.** Carregue os drivers de impressão nas estações de trabalho que acessarão o dispositivo.

#### **Nota:**

Para obter instruções mais detalhadas, consulte o *Guia do Administrador do Sistema*.

## **Краткое руководство по настройке сети**

В данное руководство включены следующие сведения:

- Быстрая [настройка](#page-26-0) сети (DHCP) на стр. 25
- Быстрая настройка сети ([статический](#page-28-0) IP-адрес) на стр. 27

## <span id="page-26-0"></span>**Быстрая настройка сети (DHCP)**

Подробные сведения по настройке сети содержатся в *Руководстве системного администратора*. Данный документ предназначен для настройки сети, использующей протокол TCP/IP. Сведения по настройке для Novel IPX см. в *Руководстве системного администратора*.

### **Действия, выполняемые перед настройкой сети с использованием протокола TCP/IP**

- **1.** Убедитесь в наличии рабочей сети, использующей протокол TCP/IP.
- **2.** Убедитесь, что многофункциональное устройство соединено с рабочим портом Ethernet при помощи кабеля Ethernet.

### **Примечание**

Кабель RJ45 Ethernet не входит в комплект поставки Xerox.

### **Конфигурирование IP-адреса с помощью DHCP**

При включении многофункциональное устройство по умолчанию использует протокол DHCP для получения параметров сетевой конфигурации. Сервер DHCP предоставляет устройству IP-адрес и другие параметры конфигурации. Если для назначения устройству IP-адреса используется сервер DHCP, необходимо выполнить следующие действия.

### **Процедура быстрой настройки сети с использованием протокола TCP/IP**

- **1.** Включите устройство.
- **2.** Подождите (примерно минуту), пока устройство не получит IP-адрес.
- **3.** Распечатайте список системных настроек.
	- **a.** Нажмите кнопку **Статус машины** на устройстве.
	- **b.** Выберите **Печать списка отчетов**.
	- **c.** Выберите **Настройки режима печати**.
	- **d.** Выберите **Список настроек общие параметры**.
	- **e.** Нажмите кнопку **Старт**.

*© 2005, 2004 Xerox Corporation. Все права защищены.*

**4.** Просмотрите полученный список системных настроек и убедитесь, что IP-адрес назначен и имеет допустимое в данной сети значение.

### **Примечание**

Если IP-адрес начинается с 167.xxx.xxx.xxx, сервер DHCP неверно назначил IP-адрес или протокол DHCP не поддерживается сетью.

- **5.** Запишите назначенный IP-адрес.
- **6.** На рабочей станции откройте web-браузер (например, Internet Explorer) и введите IP-адрес в формате **http://xxx.xxx.xxx.xxx** (поля ххх обозначают IP-адрес устройства). При правильном соединении для заданного устройства откроется страница службы CentreWare Internet Services.

### **Примечание**

Служба CentreWare Internet Services является мощным средством для удаленного конфигурирования устройства. Имя пользователя по умолчанию – **11111**, пароль – **x-admin**. Имя пользователя и пароль вводятся с учетом регистра. После установки их следует изменить.

**7.** Установите драйверы принтера на рабочих станциях, с которых будет осуществляться доступ к устройству.

#### **Примечание**

Подробные сведения см. в *Руководстве системного администратора*.

## <span id="page-28-0"></span>**Быстрая настройка сети (статический IP-адрес)**

### **Действия, выполняемые перед ручной настройкой сети с использованием статического IP-адреса**

### **Примечание**

При включении многофункциональное устройство WorkCentre по умолчанию использует протокол DHCP для получения параметров сетевой конфигурации, поэтому для ввода статического IP-адреса вручную необходимо отключить DHCP.

Перед установкой запишите следующие данные, необходимые во время настройки.

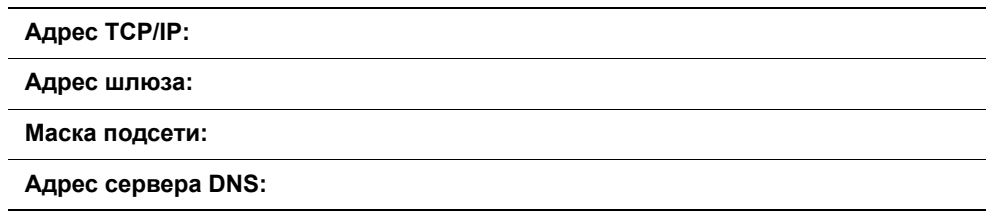

### **Примечание**

Для получения этих сведений обратитесь к системному администратору.

### **Процедура ручной настройки сети с использованием статического IP-адреса**

- **1.** Включите устройство.
- **2.** Выберите команду**Зарегистрироваться/Выйти**; введите идентификатор (ID) пользователя – **11111**.
- **3.** Выберите **Системные настройки**.
- **4.** Выберите **Системные настройки**.
- **5.** Выберите **Сетевые настройки**.
- **6.** Выберите **Настройки протокола**.
	- **a.** Выберите **IP-адрес** и нажмите **Изменить настройки**.
	- **b.** Введите IP-адрес устройства. Если введен неправильный IP-адрес, нажмите один раз кнопку **Сброс** для удаления IP-адреса.

### Например:

Для ввода IP-адреса 10.224.40.57 введите **10** и нажмите кнопку **Далее**. Введите **222**. Нажимать кнопку **Далее** нет необходимости, так как курсор автоматически переместится в следующее поле IP-адреса. Введите **40** и нажмите кнопку **Далее**. Введите 57 и нажмите кнопку **Выход**.

**7.** Задайте параметры «Шлюз по умолчанию» и «Маска подсети».

**8.** Параметры DNS необходимо задать с помощью службы CentreWare Internet Services. На рабочей станции откройте web-браузер (например, Internet Explorer) и введите IP-адрес в формате **http://xxx.xxx.xxx.xxx** (поля ххх обозначают IP-адрес устройства). При правильном соединении для заданного устройства откроется страница службы CentreWare Internet Services.

### **Примечание**

Служба CentreWare Internet Services является мощным средством для удаленного конфигурирования устройства WorkCentre. Имя пользователя по умолчанию – **11111**, пароль – **x-admin**. Имя пользователя и пароль вводятся с учетом- регистра. После установки их следует изменить.

- **9.** Если устройство находится в одной подсети с рабочей станцией, то параметры «Шлюз по умолчанию», «Маска подсети» и DNS-адрес могут быть заданы с помощью службы CentreWare Internet Services. Для получения доступа к этим параметрам с помощью службы CentreWare Internet Services выполните следующие действия:
	- **a.** Откройте вкладку **Свойства**.
	- **b.** Откройте папку **Настройки протокола**.
	- **c.** Выберите **TCP/IP**.
- **10.** Установите драйверы принтера на рабочих станциях, с которых будет осуществляться доступ к устройству.

#### **Примечание**

Подробные сведения см. в *Руководстве системного администратора*.

# **Příručka rychlého nastavení sítě**

Tato příručka obsahuje pokyny pro:

- [Rychlé nastavení sít](#page-30-0)ě (DHCP) na straně 29
- Rychlé nastavení sítě [\(statická adresa IP\) na stran](#page-32-0)ě 31

## <span id="page-30-0"></span>**Rychlé nastavení sítě (DHCP)**

*Příručka správce systému* obsahuje podrobné informace o nastavení sítě. Tento dokument je určen pro nastavení sítě pomocí protokolu TCP/IP. Používáte-li protokol Novel IPX, naleznete postup nastavení této sítě v *Příručce správce systému*.

## **Předpoklady pro rychlé nastavení sítě pomocí protokolu TCP/IP**

- **1.** Ověřte si, zda je k dispozici stávají sí″ používající protokol TCP/IP.
- **2.** Přesvědčte se, zda je kabel sítě Ethernet připojen k danému multifunkčnímu přístroji a k funkčnímu portu sítě Ethernet v příslušné síti.

### **Poznámka**

Kabel sítě Ethernet typu RJ45 není dodáván společností Xerox.

## **Konfigurace adresy IP pomocí protokolu DHCP**

Po spuštění používá multifunkční přístroj k získání sí″ové konfigurace výchozí protokol DHCP. Server DHCP poskytne přístroji adresu IP a také ostatní nastavení konfigurace. Jestliže používáte k přidělení adresy IP server DHCP, postupujte následujícím způsobem:

### **Postup rychlého nastavení sítě pomocí protokolu TCP/IP**

- **1.** Zapněte přístroj.
- **2.** Vyčkejte přibližně minutu, než přístroj získá adresu IP.
- **3.** Vytiskněte si přehled nastavení sítě.
	- **a.** Na přístroji stiskněte tlačítko **Stav přístroje**.
	- **b.** Stiskněte tlačítko **Tisk sestavy/seznamu**.
	- **c.** Stiskněte tlačítko **Nastavení tiskového režimu**.
	- **d.** Stiskněte tlačítko **Seznam nastavení společné položky**.
	- **e.** Stiskněte tlačítko **Start**.

*Copyright © 2005, 2004 Xerox Corporation. Všechna práva vyhrazena.*

**4.** Prostudujte si Seznam nastavení systému a ověřte, zda byla přístroji přidělena adresa IP a zda jde o platnou adresu IP v síti.

### **Poznámka**

Pokud adresa IP začíná číslicí 167.xxx.xxx.xxx, nebyl server DHCP správně vyhledán nebo v síti není používán protokol DHCP.

- **5.** Poznamenejte si přidělenou adresu IP.
- **6.** Na pracovní stanici spus″te webový prohlížeč (například aplikaci Internet Explorer) a zadejte tuto adresu IP ve formátu **http://xxx.xxx.xxx.xxx** (řetězce xxx představují jednotlivá čísla adresy IP přístroje). Je-li přístroj správně připojen, zobrazí se webová stránka Internetových služeb CentreWare příslušného zařízení.

### **Poznámka**

Internetové služby CentreWare jsou výkonným nástrojem pro vzdálenou konfiguraci přístroje. Výchozí uživatelské jméno je **11111** a heslo **x-admin**. V uživatelském jménu a heslu jsou rozlišována malá a velká písmena a obě je vhodné ihned po instalaci změnit.

**7.** Nainstalujte tiskové ovladače na všech pracovních stanicích, které budou přístroj používat.

### **Poznámka**

Podrobnější pokyny naleznete v *Příručce správce systému*.

## <span id="page-32-0"></span>**Rychlé nastavení sítě (statická adresa IP)**

## **Předpoklady pro ruční nastavení sítě pomocí statické adresy IP**

### **Poznámka**

Multifunkční přístroj WorkCentre použije po spuštění výchozí protokol DHCP k získání sí″ové konfigurace, a proto je nutné vypnout protokol DHCP ručním zadáním statické adresy IP.

Před instalací si poznamenejte následující údaje, který budete k nastavení potřebovat:

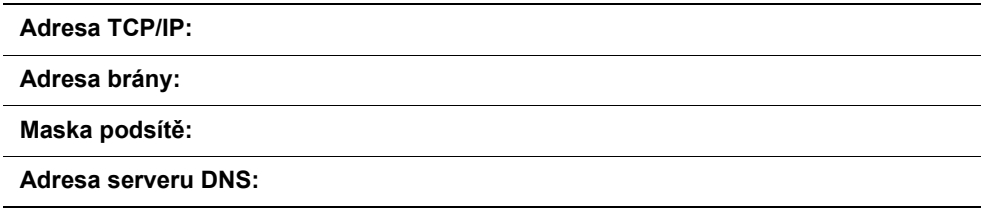

### **Poznámka**

Tyto informace získáte od správce systému.

## **Postupy ručního nastavení sítě pomocí statické adresy IP**

- **1.** Zapněte přístroj.
- **2.** Vyberte položku **Přihlášení/odhlášení** a zadejte ID uživatele **11111**.
- **3.** Vyberte položku **Nastavení systému**.
- **4.** Vyberte položku **Nastavení systému**.
- **5.** Vyberte položku **Nastavení sítě**.
- **6.** Vyberte položku **Nastavení protokolů**.
	- **a.** Vyberte položku **Adresa IP** a stiskněte tlačítko **Změnit nastavení**.
	- **b.** Zadejte adresu IP přístroje. Pokud v poli není zadána správná adresa IP, smažte neplatnou adresu IP stisknutím tlačítka **Vymazat**.

Příklad:

Chcete-li zadat adresu IP v podobě 10.224.40.57, zadejte číslo **10** a stiskněte tlačítko **Další**. Zadejte číslo **224**. Nyní není třeba stisknout tlačítko **Další**, protože kurzor automaticky přejde na následující pole adresy IP. Zadejte číslo **40** a stiskněte tlačítko **Další**. Zadejte číslo 57 a stiskněte tlačítko **Konec**.

**7.** Zadejte adresu výchozí brány a masku podsítě.

*Xerox WorkCentre M123/M128/133 Xerox WorkCentre Pro 123/128/133 31*

Download from Www.Somanuals.com. All Manuals Search And Download.

8. Nastavení DNS je třeba zadat prostřednictvím Internetových služeb CentreWare. Na pracovní stanici spus″te webový prohlížeč (například aplikaci Internet Explorer) a zadejte tuto adresu IP ve formátu **http://xxx.xxx.xxx.xxx** (řetězce xxx představují jednotlivá čísla adresy IP přístroje). Je-li přístroj správně připojen, zobrazí se webová stránka Internetových služeb CentreWare příslušného zařízení.

### **Poznámka**

Internetové služby CentreWare jsou výkonným nástrojem pro vzdálenou konfiguraci přístroje WorkCentre. Výchozí uživatelské jméno je **11111** a heslo **x-admin**. V uživatelském jménu a heslu jsou rozlišována malá a-velká písmena a obě je vhodné ihned po instalaci změnit.

- **9.** Je-li přístroj součástí stejné podsítě jako pracovní stanice, lze výchozí bránu, masku podsítě a adresu DNS zadat pomocí Internetových služeb CentreWare. Přístup k tomuto nastavení pomocí Internetových služeb CentreWare:
	- **a.** Klepněte na kartu **Vlastnosti**.
	- **b.** Klepněte na složku **Nastavení protokolů**.
	- **c.** Klepněte na položku **TCP/IP**.

**10.** Nainstalujte tiskové ovladače na všech pracovních stanicích, které budou přístroj používat.

### **Poznámka**

Podrobnější pokyny naleznete v *Příručce správce systému*.

# **Skrócona instrukcja konfiguracji sieciowej**

Niniejsza instrukcja opisuje następujące zagadnienia:

- Skrócona konfiguracia sieciowa (DHCP) na stronie 33
- Skrócona konfiguracja sięciowa (statyczny adres IP) na stronie 35

## <span id="page-34-0"></span>**Skrócona konfiguracja sieciowa (DHCP)**

*Podręcznik administratora systemu* zawiera szczegółowe informacje o ustawieniach sieciowych. Ten dokument przeznaczony jest do konfiguracji sieci za pomocą TCP/IP. Procedury konfiguracji sieci opartej na systemie Novell IPX zostały opisane w *Podręczniku administratora systemu*.

## **Wymagania skróconej konfiguracji sieciowej za pomocą TCP/IP**

- **1.** Sprawdź, czy dostępna jest istniejąca, działająca sieć, w której stosowany jest protokół TCP/IP.
- **2.** Sprawdź, czy kabel Ethernet jest podłączony do urządzenia wielofunkcyjnego i do sprawnego portu sieci Ethernet.

### **Uwaga:**

Kabel Ethernet typu RJ45 nie jest dostarczany przez firmę Xerox.

## **Konfiguracja adresu IP za pomocą DHCP**

Po uruchomieniu urządzenie wielofunkcyjne domyślnie pobiera konfiguracje sieciowe za pomocą DHCP. Serwer DHCP dostarcza adres IP oraz inne ustawienia konfiguracji do urządzenia. Jeżeli do przydzielania adresu IP urządzeniu używany jest serwer DHCP, należy wykonać następujące czynności:

### **Procedura skróconej konfiguracji sieciowej za pomocą TCP/IP**

- **1.** Uruchom urządzenie.
- **2.** Zaczekaj około minutę, aż urządzenie wynegocjuje adres IP.
- **3.** Następnie wydrukuj listę ustawień systemowych.
	- **a.** Naciśnij na urządzeniu przycisk **Stan urządzenia**.
	- **b.** Wybierz **Drukuj listę raportów**.
	- **c.** Wybierz **Ustawienia trybu drukowania**.
	- **d.** Wybierz **Lista ustawień Zwykłe pozycje**.
	- **e.** Naciśnij przycisk **Start**.

*Copyright © 2005, 2004 Xerox Corporation. Wszystkie prawa zastrzeżone.*

**4.** Zapoznaj się z listą ustawień systemowych, aby sprawdzić, czy został przydzielony adres IP i czy jest on poprawny w danej sieci.

### **Uwaga:**

Jeżeli adres zaczyna się od 167.xxx.xxx.xxx, to serwer DHCP nie przydzielił go poprawnie lub protokół DHCP nie jest włączony w sieci.

- **5.** Zapisz przydzielony adres IP.
- **6.** Uruchom przeglądarkę internetową (np. Internet Explorer) na komputerze, po czym wpisz adres IP w formacie **http://xxx.xxx.xxx.xxx** (gdzie grupy xxx reprezentują adres IP urządzenia). Jeżeli urządzenie zostało poprawnie podłączone, zostanie wyświetlona strona internetowa usług internetowych CentreWare urządzenia.

### **Uwaga:**

Usługi internetowe CentreWare to narzędzie umożliwiające zdalną konfigurację urządzenia. Domyślną nazwą użytkownika jest **11111** a hasłem **x-admin**. Możesz stosować w nich małe i duże litery. Nazwę użytkownika i hasło należy zmienić po zakończeniu instalacji.

**7.** Zainstaluj sterowniki drukarki na komputerach, które będą korzystały z urządzenia.

### **Uwaga:**

Szczegółowe instrukcje znajdują się w *Podręczniku administratora systemu*.

## <span id="page-36-0"></span>**Skrócona konfiguracja sieciowa (statyczny adres IP)**

## **Wymagania ręcznej konfiguracji sieciowej ze statycznym adresem IP**

### **Uwaga:**

Po uruchomieniu, urządzenie wielofunkcyjne WorkCentre domyślnie pobiera konfiguracje sieciowe z DHCP, dlatego należy wyłączyć DHCP, aby ręcznie ustawić statyczny adres IP.

Przed instalacją zapisz następujące informacje, które będą potrzebne podczas konfiguracji:

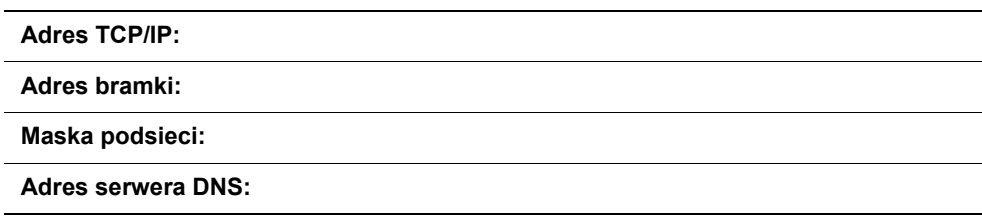

### **Uwaga:**

Aby uzyskać te informacje, skontaktuj się z administratorem systemu.

### **Procedura ręcznej konfiguracji sieciowej ze statycznym adresem IP**

- **1.** Uruchom urządzenie.
- **2.** Wybierz **Logowanie/Wylogowanie**, po czym wpisz identyfikator użytkownika **11111**.
- **3.** Wybierz **Ustawienia systemu**.
- **4.** Wybierz **Ustawienia systemu**.
- **5.** Wybierz **Ustawienia sieci**.
- **6.** Wybierz **Ustawienia protokołu**.
	- **a.** Wybierz **Adres IP** i naciśnij **Zmień ustawienia**.
	- **b.** Wprowadź adres IP urządzenia. Jeżeli w polu znajduje się niepoprawny adres IP, naciśnij jeden raz przycisk **Kasuj**, aby go usunąć.

Na przykład:

Aby wprowadzić adres IP 10.224.40.57, wpisz **10** i naciśnij przycisk **Dalej**. Wpisz **222**. Nie musisz naciskać przycisku **Dalej**, ponieważ kursor automatycznie przejdzie do następnego pola adresu IP. Wpisz **40** i naciśnij przycisk **Dalej**. Wpisz 57 i naciśnij przycisk **Zakończ**.

**7.** Wpisz domyślną bramkę i maskę podsieci.

**8.** Ustawienie DNS należy podać używając usług internetowych CentreWare. Uruchom przeglądarkę internetową (np. Internet Explorer) na komputerze, po czym wpisz adres IP w formacie **http://xxx.xxx.xxx.xxx** (gdzie grupy xxx reprezentują adres IP urządzenia). Jeżeli urządzenie zostało poprawnie podłączone, zostanie wyświetlona strona internetowa usług internetowych CentreWare urządzenia.

### **Uwaga:**

Usługi internetowe CentreWare to narzędzie umożliwiające zdalną konfigurację urządzenia WorkCentre. Domyślną nazwą użytkownika jest **11111** a hasłem **x-admin**. Możesz stosować w nich małe i-duże litery. Nazwę użytkownika i hasło należy zmienić po zakończeniu instalacji.

- **9.** Domyślną bramkę, maskę podsieci oraz adres DNS można wprowadzić za pomocą usług internetowych CentreWare, jeżeli urządzenie znajduje się w tej samej podsieci co komputer. Aby uzyskać do nich dostęp za pomocą usług internetowych CentreWare:
	- **a.** Kliknij kartę **Właściwości**.
	- **b.** Kliknij folder **Ustawienia protokołów**.
	- **c.** Kliknij **TCP/IP**.

### **10.** Zainstaluj sterowniki drukarki na komputerach, które będą korzystały z urządzenia.

### **Uwaga:**

Szczegółowe instrukcje znajdują się w *Podręczniku administratora systemu*.

# **Hálózati beállítások gyorsútmutatója**

A kézikönyv a következőkhöz nyújt útmutatást:

- [A hálózat gyors beállítása \(DHCP\), Id.: 37. oldal](#page-38-0)
- [A hálózat gyors beállítása \(Statikus IP\), Id.: 39. oldal](#page-40-0)

## <span id="page-38-0"></span>**A hálózat gyors beállítása (DHCP)**

A hálózati beállításokról a részletes tájékoztatást a *Rendszeradminisztrátori útmutató* tartalmazza. Ez a dokumentum a hálózat TCP/IP protokollal történő beállításával foglalkozik. Novel IPX használatához a beállítási eljárást nézze meg a *Rendszeradminisztrátori útmutatóban*.

## **A hálózat TCP/IP használatával történő gyors beállításának előfeltételei**

- **1.** Győződjön meg róla, hogy TCP/IP protokollal működő hálózat jelen van és használható.
- **2.** Győződjön meg róla, hogy az Ethernet kábel a többfunkciós eszközhöz és egy működő, hálózati Ethernet porthoz csatlakozik.

### **Megjegyzés**

Az Ethernet kábelt, mely RJ45 típusú, Xerox nem biztosítja.

## **IP-cím konfigurálása DHCP-n keresztül**

Alapbeállítás szerint a többfunkciós berendezés bekapcsoláskor DHCP-vel biztosítja a hálózati konfigurációt. A DHCP kiszolgáló biztosítja a berendezés IP-címét és más konfigurációs beállításait. Ha DHCP kiszolgálót használ a berendezés IP-címének meghatározásához, járjon el az alábbiak szerint:

### **A hálózat gyors beállítása TCP/IP használatával**

- **1.** Kapcsolja be a berendezést.
- **2.** Várjon egy percet, míg a berendezés lehívja az IP-címet.
- **3.** Nyomtassa ki a rendszerbeállítási listát.
	- **a.** Válassza a berendezésen a **Gépállapot** gombot.
	- **b.** Válassza a **Jelentéslista nyomtatása** műveletet.
	- **c.** Válassza a **Nyomtatási mód beállításai** műveletet.
	- **d.** Válassza a **Beállítási lista Általános tételek** menüpontot.
	- **e.** Nyomja meg a **Start** gombot.

*Copyright © 2005, 2004 Xerox Corporation. Minden jog fenntartva. 37*

**4.** Olvassa el a rendszerbeállítások listáját, és ellenőrizze, hogy megvan-e az IP-cím és érvényes-e a hálózaton.

### **Megjegyzés**

Ha az IP-cím 167.xxx.xxx.xxx számmal kezdődik, a kiszolgáló helytelen címet adott meg, vagy a DHCP nem működőképes a hálózaton.

- **5.** Írja fel a megadott IP-címet.
- **6.** A munkaállomásról nyissa meg a web-böngészőt (pl. Internet Explorer), és adja meg a **http://xxx.xxx.xxx.xxx** formátumú IP-címet (az x-ek a berendezés IP-címét jelzik). Ha megfelelő a kapcsolódás, a berendezésen CentreWare Internet Services weblap látható.

### **Megjegyzés**

A CentreWare Internet Services hatékony eszköz a berendezés távolról történő konfiguráláshoz. Az alapértelmezett felhasználónév **11111**, a jelszó **x-admin**. A felhasználónév és jelszó csak a kisbetűs-nagybetűs írásmód pontos betartásával működik, és az üzembe helyezés után mindkettőt meg kell változtatni.

**7.** Töltse le a nyomtatómeghajtót a berendezéshez csatlakozó munkaállomásokra.

### **Megjegyzés**

Részletesebb tájékoztatás a *Rendszeradminisztrátori útmutató*ban található.

## <span id="page-40-0"></span>**A hálózat gyors beállítása (Statikus IP)**

## **A hálózat statikus IP-cím használatával történő manuális beállításának előfeltételei**

### **Megjegyzés**

Alapbeállítás szerint a többfunkciós berendezés bekapcsoláskor DHCP-vel biztosítja a hálózati konfigurációt. Statikus IP-cím manuális beadásához a DHCP-t ki kell kapcsolni.

Telepítés előtt írja fel a következő adatokat, mert ezekre a beállítás során szükség lesz:

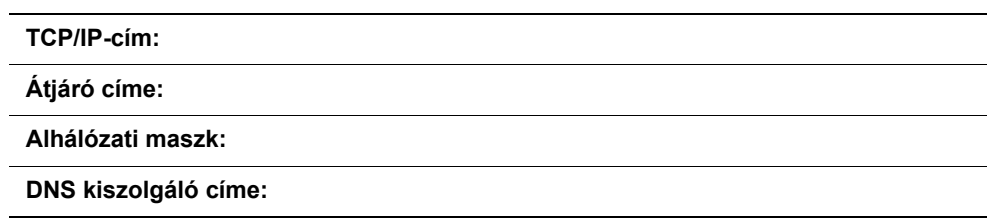

### **Megjegyzés**

Ezt az adatot kérje a rendszeradminisztrátortól.

## **A hálózat statikus IP-cím használatával történő manuális beállítása**

- **1.** Kapcsolja be a berendezést.
- **2.** Válassza a **Bejelentkezés/kijelentkezés** műveletet és adja meg a **11111** felhasználói azonosítószámot.
- **3.** Válassza a **Rendszerbeállítások** lehetőséget.
- **4.** Válassza a **Rendszerbeállítások** lehetőséget.
- **5.** Válassza a **Hálózati beállítások** lehetőséget.
- **6.** Válassza a **Protokollbeállítások** lehetőséget.
	- **a.** Válassza ki az **IP-cím**et, majd nyomja meg a **Beállítások megváltoztatása** gombot.
	- **b.** Adja meg a berendezés IP-címét. Ha a mezőben az IP-cím nem megfelelő, nyomja meg egyszer a **Törlés** gombot a helytelen IP-cím törlésére.

Például:

A 10.224.40.57 IP-cím megadásához írja be a **10**-es számot, majd nyomja meg a **Tovább** gombot. Írja be a **222**-es számot. Nem kell megnyomni a **Tovább** gombot, mert a kurzor automatikusan az IP-cím következő mezőjére lép. Írja be a **40**-es számot, majd nyomja meg a **Tovább** gombot. Írja be az 57-es számot, majd nyomja meg a **Kilépés** gombot.

**7.** Adja meg az alapértelmezett átjárót és alhálózati maszkot.

**8.** A DNS beállítást a CentreWare Internet Services programmal kell megadni. A munkaállomásról nyissa meg a web-böngészőt (pl. Internet Explorer), és adja meg a **http://xxx.xxx.xxx.xxx** formátumú IP-címet (az x-ek a berendezés IP-címét jelzik). Ha megfelelő a kapcsolódás, a berendezésen CentreWare Internet Services weblap látható.

### **Megjegyzés**

A CentreWare Internet Services hatékony eszköz a WorkCentre berendezés távolról történő konfiguráláshoz. Az alapértelmezett felhasználónév **11111**, a jelszó **x-admin**. A felhasználónév és jelszó csak a kisbetűs-nagybetűs írásmód pontos betartásával működik, és az üzembe helyezés után mindkettőt meg kell változtatni.

- **9.** Az alapértelmezett átjáró, alhálózati maszk és DNS-cím beállítása megadható a CentreWare Internet Services programmal, ha a berendezés és a munkaállomás ugyanazon az alhálózaton van. A CentreWare Internet Services programon keresztül történő hozzáféréshez:
	- **a.** Kattintson a **Tulajdonságok** fülre
	- **b.** Kattintson a **Protokollbeállítások** mappára.
	- **c.** Kattintson **TCP/IP**-re.

### **10.** Töltse le a nyomtatómeghajtót a berendezéshez csatlakozó munkaállomásokra.

### **Megjegyzés**

Részletesebb tájékoztatás a *Rendszeradminisztrátori útmutató*ban található.

# **Ghid de Configurare Rapidă pentru Reţea**

Acest ghid conţine instrucţiuni pentru:

- Configurarea Rapidă a Reț[elei \(DHCP\) la pagina 41](#page-42-0)
- Configurarea Rapidă a Ret[elei \(IP Static\) la pagina 43](#page-44-0)

## <span id="page-42-0"></span>**Configurarea Rapidă a Reţelei (DHCP)**

*Ghidul pentru Administrarea Sistemului* conține informații detaliate despre setările rețelei. Acest document oferă informaţii despre setările reţelei utilizându-se TCP/IP. Dacă se utilizează Novel IPX, se va consulta *Ghidul pentru Administrarea Sistemului* pentru informații legate de procedurile de configurare.

## **Condiţii Esenţiale pentru Configurarea Rapidă a Reţelei utilizând TCP/IP**

- **1.** Se confirmă existenta unei rețele operaționale disponibile care utilizează TCP/IP.
- **2.** Cablul Ethernet trebuie să fie conectat la dispozitivul multifuncțional și la un port Ethernet disponibil pe reţea.

### **Nota:**

Cablul Ethernet este de tip RJ45 şi nu este furnizat de Xerox.

## **Configurarea Adresei IP via DHCP**

La pornire, dispozitivul multifuncţional accesează implicit DHCP, pentru a obţine configuraţia reţelei. Un server DHCP furnizează dispozitivului adresa IP şi alte setări de configurare. Dacă se utilizează un server DHCP pentru alocarea unei adrese IP la dispozitiv, se va proceda după cum urmează:

### **Proceduri pentru Configurarea Rapidă a Reţelei Utilizând TCP/IP**

- **1.** Se porneşte dispozitivul.
- **2.** Se aşteptă aproximativ un minut până dispozitivul negociază o adresă IP.
- **3.** Se imprimă Lista Setări Sistem.
	- **a.** Se apasă butonul **Stare Aparat** de pe dispozitiv.
	- **b.** Se selectează **Imprimare Raport Listă**.
	- **c.** Se selectează **Setări Mod Imprimare**.
	- **d.** Se selectează **Listă Setări Articole Comune**.
	- **e.** Se apasă butonul **Start**.

*Copyright © 2005, 2004 Xerox Corporation. Toate drepturile rezervate.*

**4.** Se va citi Lista Setări Sistem pentru a putea confirma alocarea adresei IP şi faptul că adresa IP este validă în retea.

### **Nota:**

Dacă adresa IP începe cu 167.xxx.xxx.xxx, înseamnă că serverul DHCP nu a alocat corect adresa, sau DHCP nu este activat pe reţea.

- **5.** Se retine adresa IP alocată.
- **6.** De la o statie de lucru se deschide un browser web (cum ar fi Internet Explorer), apoi se introduce adresa IP in format **http://xxx.xxx.xxx.xxx** (x-urile reprezintă adresa IP a dispozitivului). În cazul în care conectarea a fost efectuată corect, apare pagina web CentreWare Internet Services a dispozitivului.

### **Nota:**

CentreWare Internet Services poate să configureze de la distanţă dispozitivul. Numele de utilizator implicit este **11111** iar parola implicită este **x-admin**. Este important ca numele de utilizator şi parola să fie scrise exact ca mai sus şi se recomandă modificarea acestora după instalare.

**7.** Se instalează driverele de imprimare la stațiile de lucru care vor accesa dispozitivul.

### **Nota:**

Pentru instrucţiuni detaliate se va consulta *Ghidul pentru Administrarea Sistemului*.

## <span id="page-44-0"></span>**Configurarea Rapidă a Reţelei (IP Static)**

### **Condiţii Esenţiale pentru Configurarea Manuală a Reţelei Utilizând Adresa IP Statică**

### **Nota:**

La pornire, dispozitivul multifuncțional WorkCentre accesează DHCP pentru a obține configurațiile reţelei, de aceea DHCP trebuie oprit dacă se introduce manual adresa IP Statică.

Înainte de instalare, se vor obţine următoarele informaţii necesare în timpul setării:

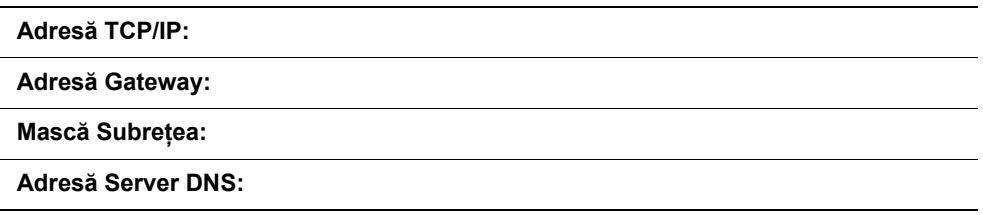

### **Nota:**

Pentru obţinerea acestor informaţii, se va contacta Administratorul de Sistem.

### **Proceduri pentru Configurarea Manuală a Reţelei Utilizând Adresa IP Statică**

- **1.** Se porneşte dispozitivul.
- **2.** Se selectează **Conectare/Deconectare**, apoi se introduce ID-ul de Utilizator **11111**.
- **3.** Se selectează **Setări Sistem**.
- **4.** Se selectează **Setări Sistem**.
- **5.** Se selectează **Setări Reţea**.
- **6.** Se selectează **Setări Protocol**.
	- **a.** Se selectează **Adresă IP**, apoi se apasă **Modificare Setări**.
	- **b.** Se introduce adresa IP a dispozitivului. Dacă în câmp a fost introdusă o adresă IP incorectă, se apasă o singură dată butonul **Ştergere** pentru a o şterge.

### De exemplu:

Pentru a introduce adresa IP 10.224.40.57, se tastează **10**, apoi se apasă butonul **Următorul**. Se tastează **224**. Nu este nevoie să se apese butonul **Următorul**, deoarece cursorul se va muta automat în următorul câmp de introducere al adresei IP. Se tastează **40**, apoi se apasă butonul **Următorul**. Se tastează 57, apoi se apasă butonul **Ieşire**.

**7.** Se introduce Gateway Implicit, Mască Subreţea.

8. Setările DNS trebuie introduse prin intermediul CentreWare Internet Services. De la o stație de lucru se deschide un browser web (cum ar fi Internet Explorer), apoi se introduce adresa IP in format **http://xxx.xxx.xxx.xxx** (x-urile reprezintă adresa IP a dispozitivului). În cazul în care conectarea a fost efectuată corect, apare pagina web CentreWare Internet Services a dispozitivului.

### **Nota:**

CentreWare Internet Services poate să configureze de la distanță dispozitivul WorkCentre. Numele de utilizator implicit este **11111** iar parola implicită este **x-admin**. Este important ca numele de utilizator şi parola să fie scrise exact ca mai sus şi se recomandă modificarea acestora după instalare.

- **9.** Setările Gateway Implicit, Mască Subrețea și adresa DNS pot fi introduse via CentreWare Internet Services, dacă dispozitivul se află în aceeași subrețea ca și stația de lucru. Pentru accesare via CentreWare Internet Services:
	- **a.** Se face clic pe separatorul **Proprietăţi**
	- **b.** Se face clic pe folderul **Setări Protocol**.
	- **c.** Se face clic pe **TCP/IP**.

### **10.** Se instalează driverele de imprimare la staţiile de lucru care vor accesa dispozitivul.

#### **Nota:**

Pentru instrucţiuni detaliate se va consulta *Ghidul pentru Administrarea Sistemului*.

# **Hızlı Ağ Kurulum Kılavuzu**

Bu kılavuzda aşağıdakilerle ilgili yönergeler bulunmaktadır:

- Hızlı Ağ [Kurulumu \(DHCP\) sayfa 45](#page-46-0)
- Hızlı Ağ [Kurulumu \(Statik IP\) sayfa 47](#page-48-0)

## <span id="page-46-0"></span>**Hızlı Ağ Kurulumu (DHCP)**

*Sistem Yöneticisi Kılavuzu* ağ kurulumları hakkında ayrıntılı bilgiler içerir. Bu doküman, ağı TCP/IP protokolünü kullanarak kurmak için tasarlanmıştır. Novel IPX protokolünü kullanıyorsanız, kurulum yordamları için *Sistem Yöneticisi Kılavuzu*'na bakın.

## **TCP/IP Protokolünü Kullanarak Hızlı Ağ Kurulumu için Ön Gereksinimler**

- **1.** TCP/IP kullanan, çalışır durumda bir ağ bulunduğunu onaylayın.
- **2.** Ethernet kablosunun çok işlevli aygıta ve ağ üzerinde kullanılan Ethernet portuna takılı olduğunu doğrulayın.

### **Not:**

Ethernet kablosunun türü RJ45 olup, Xerox tarafından tedarik edilmez.

## **DHCP aracılığıyla IP Adresini yapılandırma**

Başlangıçta, çok işlevli aygıt ağ yapılandırmalarını almak için DHCP'ye başvurur. Bir DHCP sunucusu, aygıta IP adresi ve diğer yapılandırma ayarları sağlar. Aygıta bir IP adresi tahsis etmek için DHCP sunucusu kullanıyorsanız, aşağıdakileri yapın:

### **TCP/IP Protokolünü Kullanarak Hızlı Ağ Kurulumuna Ait Yordamlar**

- **1.** Aygıtı açın.
- **2.** Aygıt IP adresini alırken, yaklaşık bir dakika bekleyin.
- **3.** Sistem Ayarları Listesini Yazdırın.
	- **a.** Aygıttaki **Makine Durumu** düğmesine basın.
	- **b. Yazdırma Raporu Listesi** seceneğini isaretleyin.
	- **c. Yazdırma Modu Ayarları** seçeneğini işaretleyin.
	- **d. Ayar Listesi Ortak Öğeler** seçeneğini işaretleyin.
	- **e. Başlat** düğmesine basın.

*Telif Hakkı © 2005, 2004 Xerox Corporation. Tüm hakları saklıdır.*

**4.** Bir IP adresinin tahsis edildiğini ve bu IP adresinin ağınızda geçerli bir IP adresi olduğunu doğrulamak için, Sistem Ayarları Listesini okuyun.

### **Not:**

IP adresi 167.xxx.xxx.xxx ile başlıyorsa, bu DHCP sunucusunun adresi düzgün tahsis etmediği veya DHCP'nin ağınızda etkinleştirilmediğini gösterir.

- **5.** Tahsis edilen IP adresini kaydedin.
- **6.** İş istasyonundan bir web tarayıcısı (Internet Explorer gibi) açın ve **http://xxx.xxx.xxx.xxx** biçiminde (xxx aygıtın IP adresi yerine kullanılmıştır) IP adresini girin. Doğru bağlandıysa, aygıtınız için hazırlanmış CentreWare Internet Hizmetleri web sayfasını görmeniz gerekir.

### **Not:**

CentreWare Internet Hizmetleri aygıtı uzaktan yapılandırmak için güçlü bir araçtır. Varsayılan kullanıcı adı **11111** ve parola da **x-admin**'dir. Kullanıcı adı ve parola büyük küçük harf duyarlı olup, kurulumdan sonra değiştirilmelidir.

**7.** Aygıta erişecek iş istasyonlarının yazıcı sürücülerini yükleyin.

### **Not:**

Daha ayrıntılı yönergeler için, bkz: *Sistem Yöneticisi Kılavuzu*.

## <span id="page-48-0"></span>**Hızlı Ağ Kurulumu (Statik IP)**

## **Statik IP Adresi Kullanarak Elle Ağ Kurulumu için Ön Gereksinimler**

### **Not:**

İlk açılışta, WorkCentre çok işlevli aygıt ağ yapılandırmalarını almak için DHCP'ye başvurur, bu yüzden bir statik IP adresi girilerek, DHCP elle kapatılmaldır.

Yüklemeye başlamadan önce, kurulum sırasında kullanmak için aşağıdaki bilgileri kaydedin:

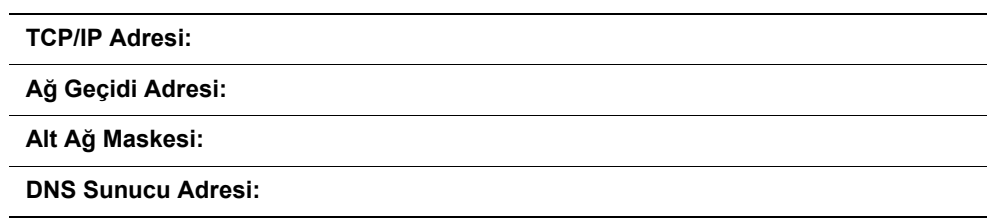

### **Not:**

Bu bilgileri almak için, Sistem Yöneticinize başvurun.

## **Statik IP Adresi Kullanarak Elle Ağ Kurulumuna Ait Yordamlar**

- **1.** Aygıtı açın.
- **2. Oturum Aç/Kapat** seçeneğini işaretleyip, ardından da Kullanıcı Kimliği olarak **11111** girin.
- **3. Sistem Ayarları** seçeneğini işaretleyin.
- **4. Sistem Ayarları** seçeneğini işaretleyin.
- **5. Ağ Ayarları** seçeneğini işaretleyin.
- **6. Protokol Ayarları** seçeneğini işaretleyin.
	- **a. IP Adresi** seçeneğini işaretleyip, **Ayarları Değiştir** düğmesine basın.
	- **b.** Aygıtın IP adresini girin. Alandaki IP adresi hatalıysa, **Sil** düğmesine bir kez basarak, hatalı IP adresini silin.

### Örneğin:

10.224.40.57 IP adresini girmek için, **10** yazın ve **İleri** düğmesine basın. **222** yazın. **İleri** düğmesine basmanız gerekmez; çünkü imleç otomatik olarak bir sonraki IP adresi alanına geçer. **40** yazın ve **İleri** düğmesine basın. 57 yazın ve **Çıkış** düğmesine basın.

**7.** Varsayılan Ağ Geçidi ile Alt Ağ Maskesini girin.

**8.** DNS ayarı CentreWare Internet Hizmetleri aracılığıyla girilmelidir. İş istasyonundan bir web tarayıcısı (Internet Explorer gibi) açın ve **http://xxx.xxx.xxx.xxx** biçiminde (xxx aygıtın IP adresi yerine kullanılmıştır) IP adresini girin. Doğru bağlandıysa, aygıtınız için hazırlanmış CentreWare Internet Hizmetleri web sayfasını görmeniz gerekir.

### **Not:**

CentreWare Internet Hizmetleri WorkCentre aygıtını uzaktan yapılandırmak için güçlü bir araçtır. Varsayılan kullanıcı adı **11111** ve parola da **x-admin**'dir. Kullanıcı adı ve parola büyük küçük harfe-duyarlı olup, kurulumdan sonra değiştirilmelidir.

- **9.** Aygıt ile iş istasyonu aynı alt ağ üzerindeyse, Varsayılan Ağ Geçidi, Alt Ağ Maskesi ve DNS adres ayarları CentreWare Internet Hizmetleri aracılığıyla girilebilir. Bunlara CentreWare Internet Hizmetleri aracılığıyla erişmek için:
	- **a. Özellikler** sekmesini tıklatın
	- **b. Protokol Ayarları** klasörünü tıklatın.
	- **c. TCP/IP** seçeneğini tıklatın.
- **10.** Aygıta erişecek iş istasyonlarının yazıcı sürücülerini yükleyin.

### **Not:**

Daha ayrıntılı yönergeler için, bkz: *Sistem Yöneticisi Kılavuzu*.

Free Manuals Download Website [http://myh66.com](http://myh66.com/) [http://usermanuals.us](http://usermanuals.us/) [http://www.somanuals.com](http://www.somanuals.com/) [http://www.4manuals.cc](http://www.4manuals.cc/) [http://www.manual-lib.com](http://www.manual-lib.com/) [http://www.404manual.com](http://www.404manual.com/) [http://www.luxmanual.com](http://www.luxmanual.com/) [http://aubethermostatmanual.com](http://aubethermostatmanual.com/) Golf course search by state [http://golfingnear.com](http://www.golfingnear.com/)

Email search by domain

[http://emailbydomain.com](http://emailbydomain.com/) Auto manuals search

[http://auto.somanuals.com](http://auto.somanuals.com/) TV manuals search

[http://tv.somanuals.com](http://tv.somanuals.com/)